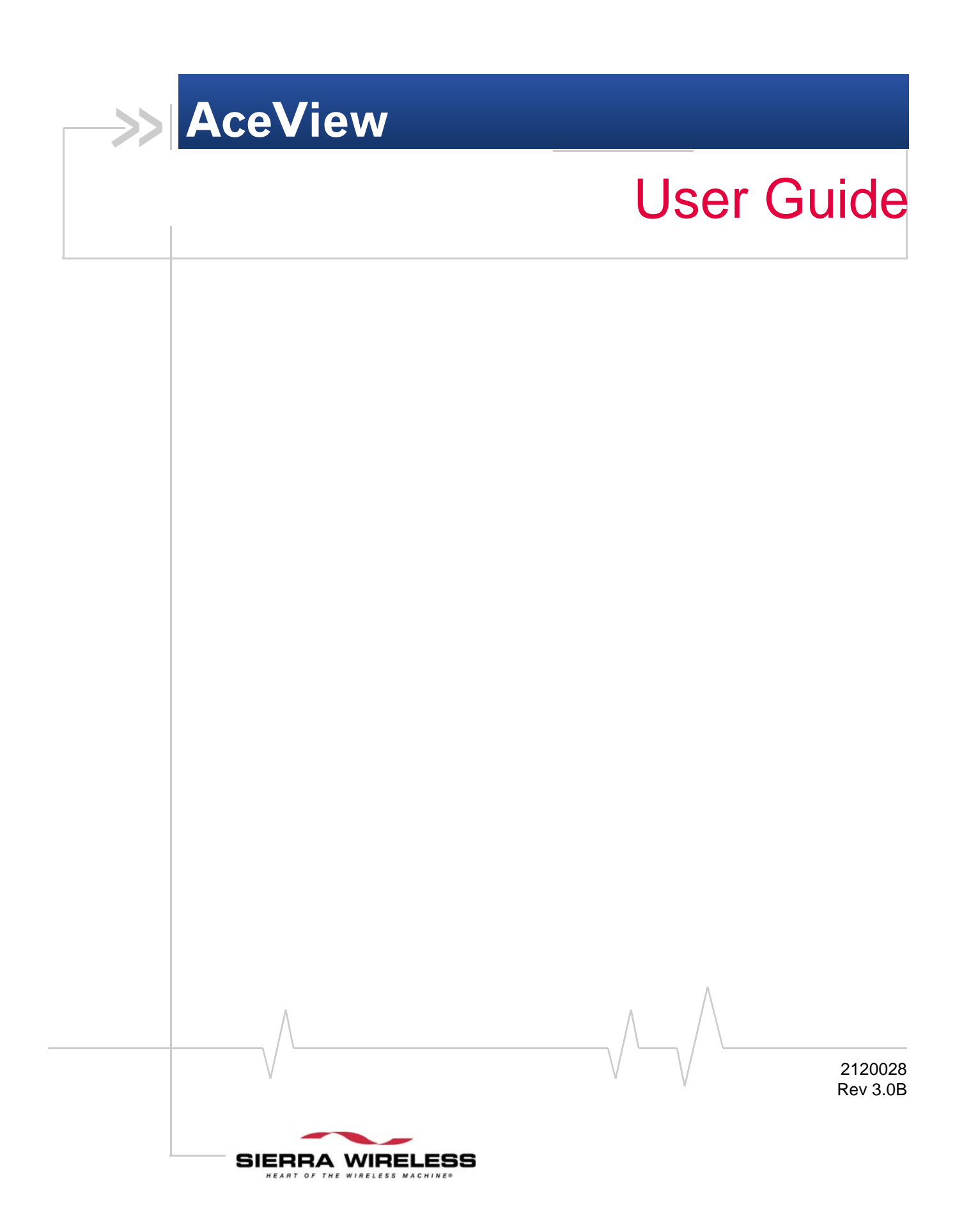

# **AceView**

- [Obtaining and](#page-2-0)  [Installing AceView](#page-2-0)
- [Connecting to your](#page-2-1)  [modem](#page-2-1)
- [AceView Interface](#page-4-0)  **[Features](#page-4-0)**
- [System Tray Icon](#page-7-0)
- [GPS Mapping](#page-8-0)  [\(PinPoint Line only\)](#page-8-0)

AceView is a small utility for viewing the status and monitoring the connection state of a Sierra Wireless Airlink modem with ALEOS TM.

# **ALEOS** TM

ALEOS, the embedded core technology of the Sierra Wireless AirLink products simplifies installation, operation and mainte‐ nance of any solution, and provides an always‐on, always‐ aware intelligent connection for mission‐critical applications. ALEOS enables:

- **•** Persistent Network Connectivity
- **•** Over‐The‐Air (OTA) Upgrades
- **•** Wireless Optimized TCP/IP
- **•** Real‐Time Notification
- **•** Real‐Time GPS Reporting
- **•** GPS Store and Forward
- **•** Extensive Machine Protocols
- **•** Packet Level Diagnostics
- **•** Device Management & Control
- **•** Protocol Spoofing

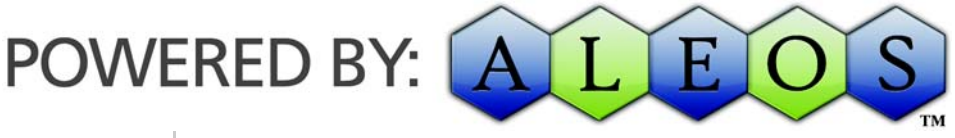

*Figure 0-1: Powered by ALEOS*

Rev 3.0B Feb.08  $\sqrt{ }$  3

*Note: AceView requires the Microsoft .NET Framework and Microsoft Windows 98, Windows 2000, Windows XP, or later.*

#### <span id="page-2-0"></span>**Obtaining and Installing AceView**

AceView is offered for free. You can obtain the most recent version of AceView from the Sierra Wireless web site, http:// www.sierrawireless.com/support/AirLink/AceView.aspx.

**Tip:** *You can obtain the Microsoft .Net Framework, Microsoft Internet Explorer, and/or the latest ActiveX updates for Internet Explorer from Microsoft at: http://www.microsoft.com/.*

#### <span id="page-2-1"></span>**Connecting to your modem**

You can use AceView to connect to your modem if it is connected directly to your computer's Ethernet port, serial port, or USB.

Start > All Programs >AirLink Communications > AceView > AceView

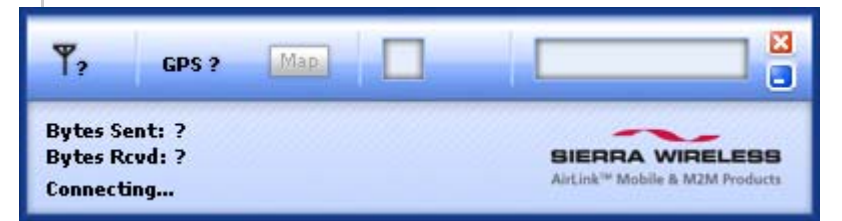

*Figure 0-2: Opening Screen*

When AceView first opens, it will try to establish a connection with your modem using the last connection settings used. If this is the first time you use AceView, it will be looking for your modem using the default local IP address address.

**Caution:** *It is possible to connect to an AirLink modem remotely with AceView; however since AceView updates frequently, connecting to a remote modem could result in a high usage charges.*

If you are not using the default IP address or if you need to connect to the modem using DUN, right‐click on the AceView window to open the menu.

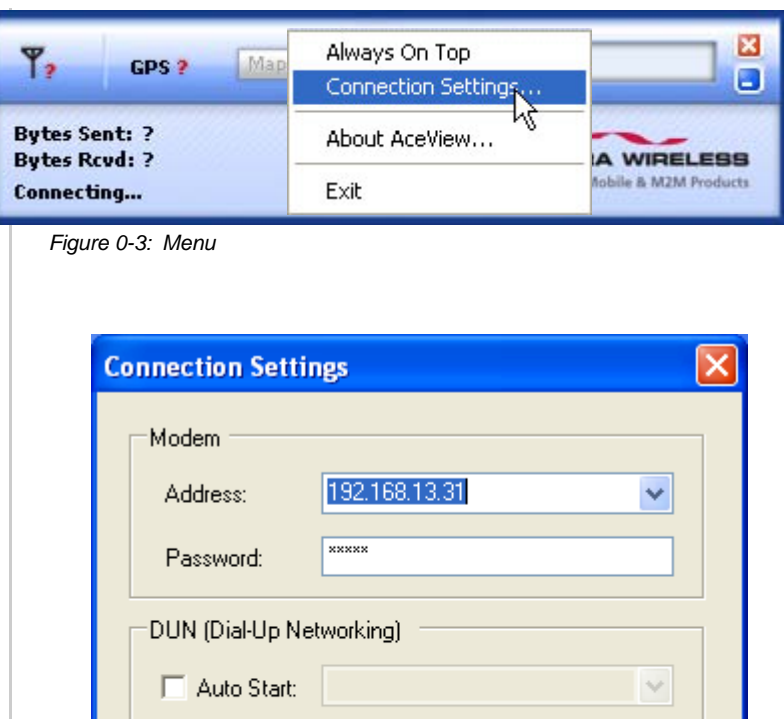

Maintain Persistent Connection

OK

*Figure 0-4: Connection Settings*

**Address**: If you have a modem connected directly to your computer's Ethernet port or on your local area network (LAN), you can use the local IP address of the modem to contact it. The default local IP address is 192.168.13.31.

Cancel

**Tip:** *If you have used AceView to connect to a modem in the past, the connection you used will be available with the drop down menu for your convenience. Select the IP address you need.*

**Password**: Enter the password for the modem. Default password: **12345**.

**DUN ‐ Auto Start**: If your modem is connected directly to your computer with a serial cable, you can use a Dial‐Up Networking (DUN) connection to connect to the modem using PPP. Select the DUN connection you have already installed on

Rev 3.0B Feb.08  $\sqrt{ }$  5

*Note: When using the DUN connection, make sure the IP Address is set to the local IP address of the modem.*

your computer from the drop down menu once you select Auto Start. You may only have 1 selection which would be preselected for you.

**DUN ‐ Maintain Persistent Connection**: When checked, AceView will continually check the DUN connection to ensure it is not down. If so, AceView will attempt to connect again.

**Tip:** *If DUN is not installed on your computer for your modem, you can install it using the Setup Wizard for your modem, also available on the AirLink web site: http://www.airlink.com.*

Once you have configured the connection settings, click OK. AceView will connect to your modem.

#### **DUN with Windows 98 and Windows NT**

The direct DUN connection from AceView is not available in Windows 98 or Windows NT. You will need to establish a Dial‐Up Networking connection first with the modem and then use the local IP address as above.

#### <span id="page-4-0"></span>**AceView Interface Features**

Some of the display elements will change depending on your modem type.

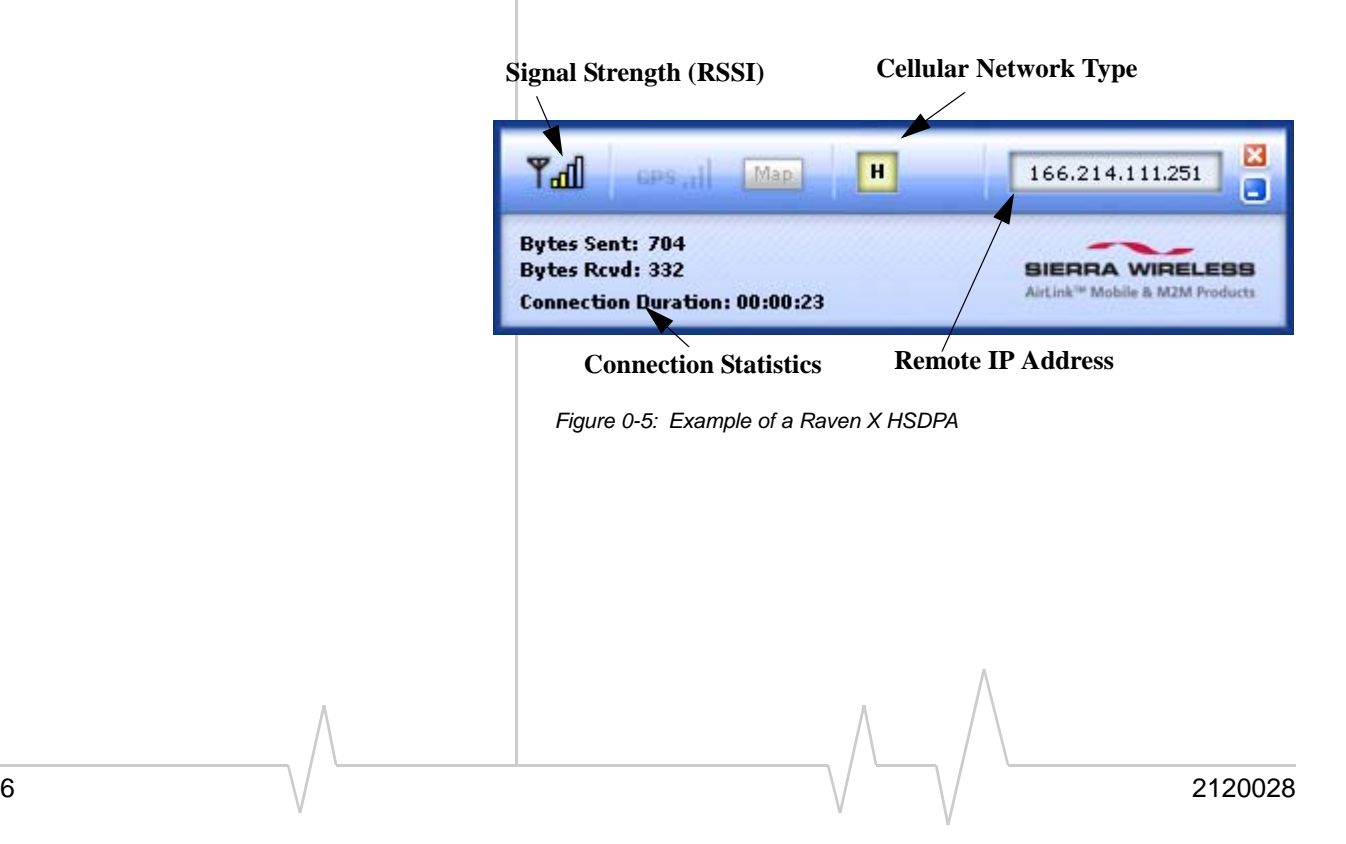

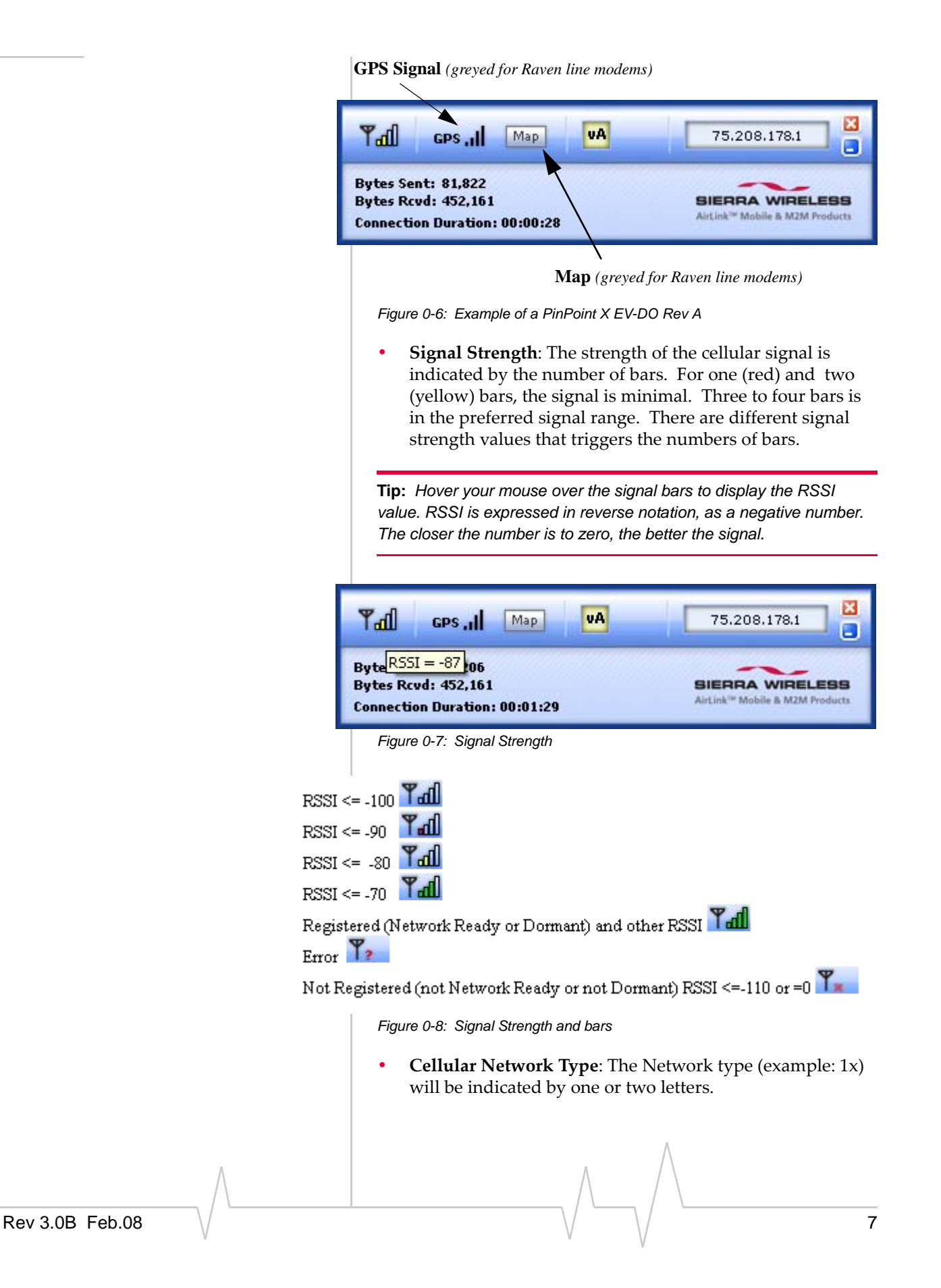

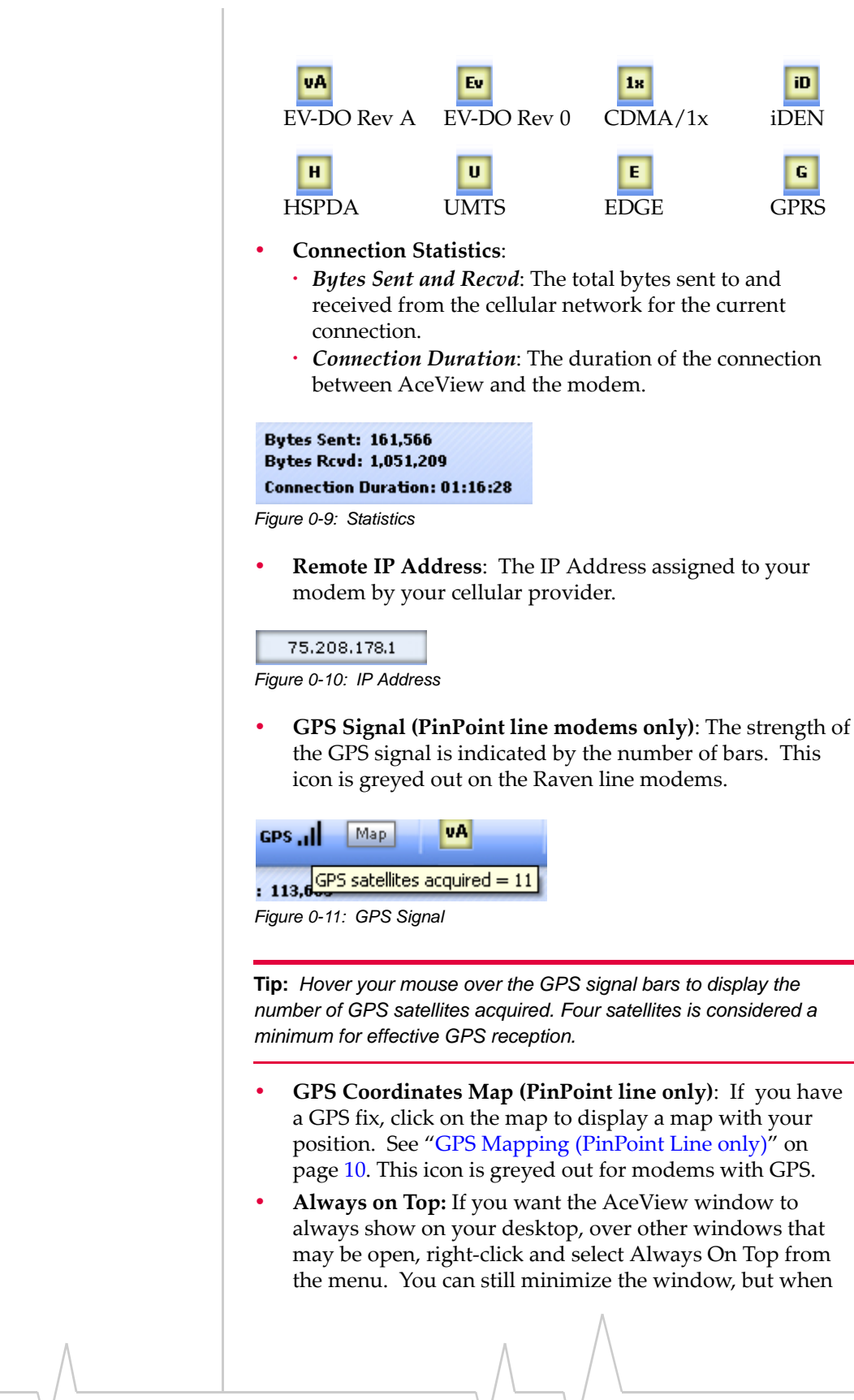

you display the AceView window it will return to being on top.

| GPS?                                                       | Always On Top<br>Connection Settings No |                               |
|------------------------------------------------------------|-----------------------------------------|-------------------------------|
| <b>Bytes Sent: ?</b><br><b>Bytes Rcvd: ?</b><br>Connecting | About AceView                           | <b>/IRELESS</b>               |
|                                                            | Exit                                    | <sup>4</sup> Mobile & M2M Pro |

*Figure 0-12: Always On Top*

### <span id="page-7-0"></span>**System Tray Icon**

While AceView is running, a quick reference icon will be displayed in the system tray (the area near the clock, opposite the "Start" button).

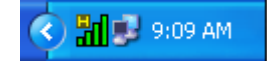

*Figure 0-13: Example of an HSDPA Tray Icon*

The icon's bars denote the signal strength. The symbol above the bars denotes the connection type (the symbols below have been expanded for visibility).

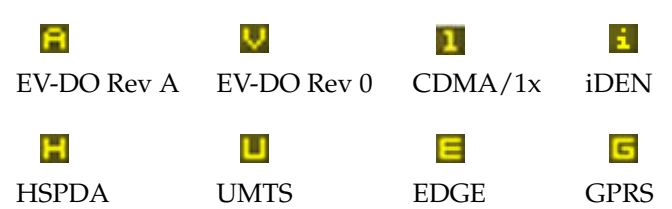

Hover your mouse over the Tray Icon to display basic infor‐ mation: Modem type, Online status, RSSI, and network IP address.

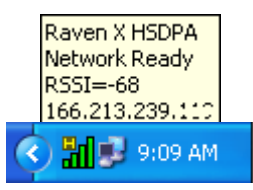

*Figure 0-14: Tray Icon - Mouse Over*

Rev 3.0B Feb.08  $\sqrt{ }$  9

*Note: You will need to have an active Internet connection to use the map feature. The speed of the map drawing depends on your connection speed.*

**Tip:** *If the AceView window is minimized, double-click the tray icon to restore it.*

# <span id="page-8-0"></span>**GPS Mapping (PinPoint Line only)**

AceView can place the coordinates of a GPS enabled modem on a map.

When you click the Map button, a map will open in a separate re‐sizable window with the location of the modem noted by an icon placed over the relevant area.

Using the compass arrows or slider bar in the window, you can move the viewable map or change the zoom level. Hover your mouse over the location icon to display the GPS coordinates of the modem.

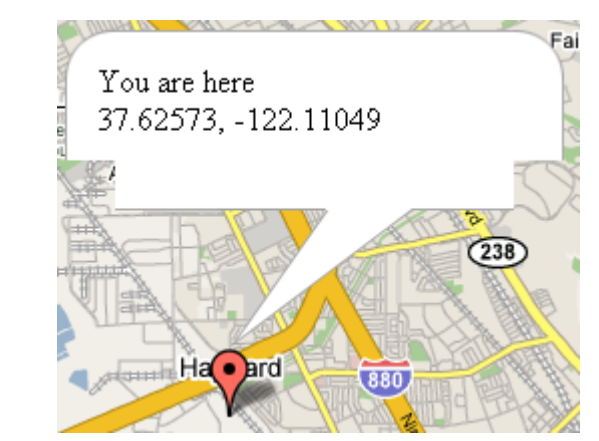

*Figure 0-15: GPS Coordinates*

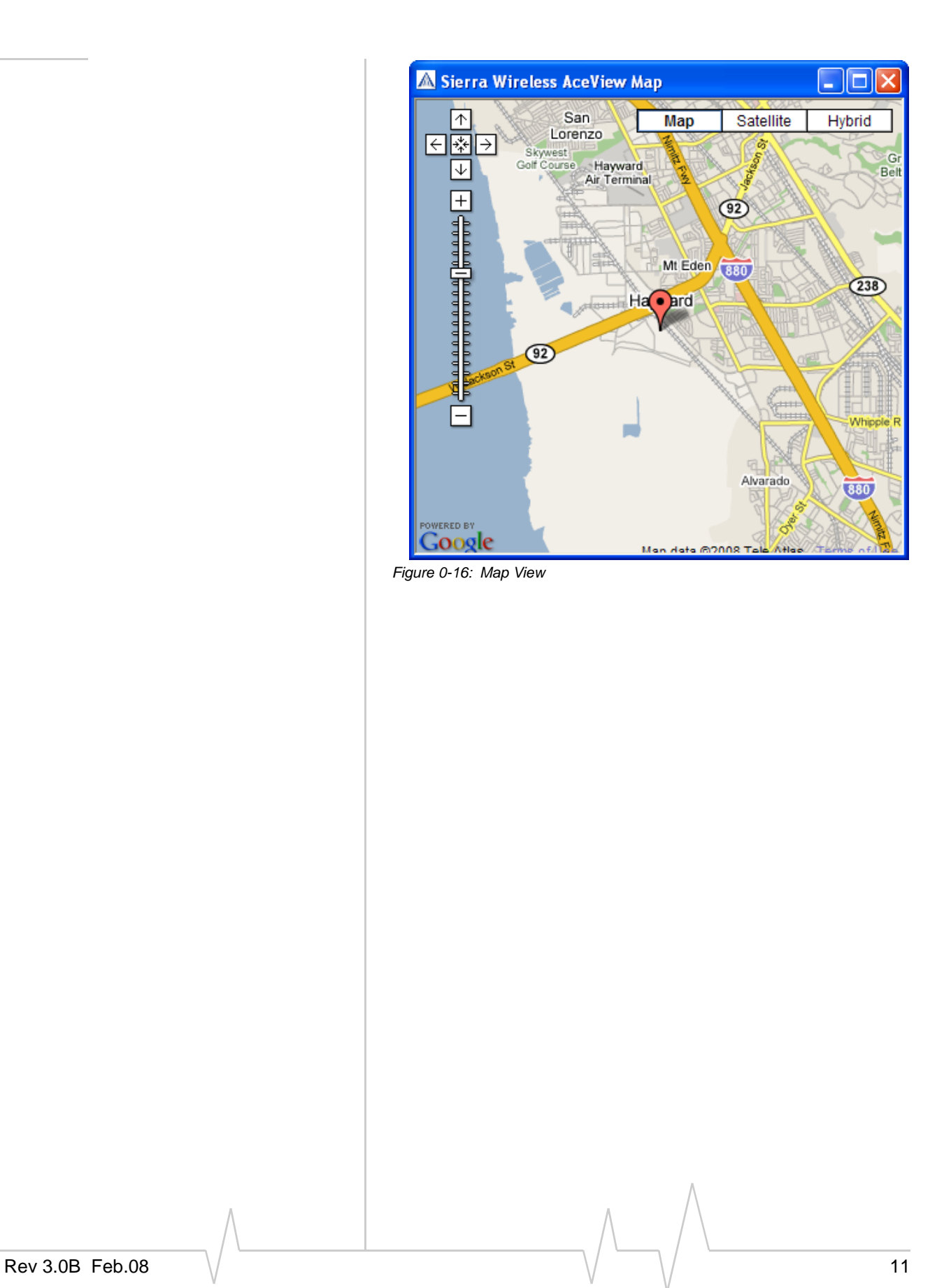

**Important Notice**  $\Box$  Due to the nature of wireless communications, transmission and reception of data can never be guaranteed. Data may be delayed, corrupted (i.e., have errors) or be totally lost. Although significant delays or losses of data are rare when wireless devices such as the Sierra Wireless AirLink AceView are used in a normal manner with a well‐constructed network, the Sierra Wireless AirLink AceView should not be used in situations where failure to transmit or receive data could result in damage of any kind to the user or any other party, including but not limited to personal injury, death, or loss of property. Sierra Wireless accepts no responsibility for damages of any kind resulting from delays or errors in data transmitted or received using the Sierra Wireless AirLink AceView, or for failure of the Sierra Wireless AirLink AceView to transmit or receive such data.

**Safety and Hazards** Do not operate the Sierra Wireless AirLink AceView in areas where blasting is in progress, where explosive atmospheres may be present, near medical equipment, near life support equipment, or any equipment which may be susceptible to any form of radio interference. In such areas, the Sierra Wireless AirLink AceView **MUST BE POWERED OFF**. The Sierra Wireless AirLink AceView can transmit signals that could interfere with this equipment.

> Do not operate the Sierra Wireless AirLink AceView in any aircraft, whether the aircraft is on the ground or in flight. In aircraft, the Sierra Wireless AirLink AceView **MUST BE POWERED OFF**. When operating, the Sierra Wireless AirLink AceView can transmit signals that could interfere with various onboard systems.

> *Note: Some airlines may permit the use of cellular phones while the aircraft is on the ground and the door is open. Sierra Wireless AirLink AceView may be used at this time.*

> The driver or operator of any vehicle should not operate the Sierra Wireless AirLink AceView while in control of a vehicle. Doing so will detract from the driver or operatorʹs control and operation of that vehicle. In some states and provinces, operating such communications devices while in control of a vehicle is an offence.

The information in this manual is subject to change without notice and does not represent a commitment on the part of Sierra Wireless. SIERRA WIRELESS AND ITS AFFILIATES SPECIFICALLY DISCLAIM LIABILITY FOR ANY AND ALL

Rev 3.0B Feb.08  $\qquad$   $\qquad$  1

**Limitation of** 

**Liability**

DIRECT, INDIRECT, SPECIAL, GENERAL, INCIDENTAL, CONSEQUENTIAL, PUNITIVE OR EXEMPLARY DAMAGES INCLUDING, BUT NOT LIMITED TO, LOSS OF PROFITS OR REVENUE OR ANTICIPATED PROFITS OR REVENUE ARISING OUT OF THE USE OR INABILITY TO USE ANY SIERRA WIRELESS PRODUCT, EVEN IF SIERRA WIRELESS AND/OR ITS AFFILIATES HAS BEEN ADVISED OF THE POSSIBILITY OF SUCH DAMAGES OR THEY ARE FORESEEABLE OR FOR CLAIMS BY ANY THIRD PARTY.

Notwithstanding the foregoing, in no event shall Sierra Wireless and/or its affiliates aggregate liability arising under or in connection with the Sierra Wireless product, regardless of the number of events, occurrences, or claims giving rise to liability, be in excess of the price paid by the purchaser for the Sierra Wireless product.

**Patents** Portions of this product may be covered by some or all of the following US patents:

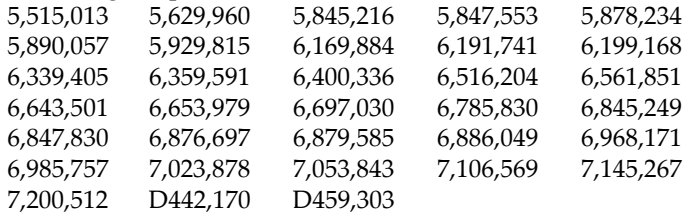

and other patents pending.

**Copyright**  $\odot$  2008 Sierra Wireless. All rights reserved.

**Trademarks** AirCard<sup>®</sup> and "Heart of the Wireless Machine<sup>®</sup>" are registered trademarks of Sierra Wireless. Watcher® is a trademark of Sierra Wireless, registered in the European Community. AirLink™ and AceWare™ are trademarks of Sierra Wireless. Sierra Wireless, the Sierra Wireless logo, the red wave design, and the red‐tipped antenna are trademarks of Sierra Wireless.

Windows<sup>®</sup> is a registered trademark of Microsoft Corporation.

Other trademarks are the property of the respective owners.

Rev 3.0B Feb.08  $\sqrt{2}$ 

#### **Contact Information**

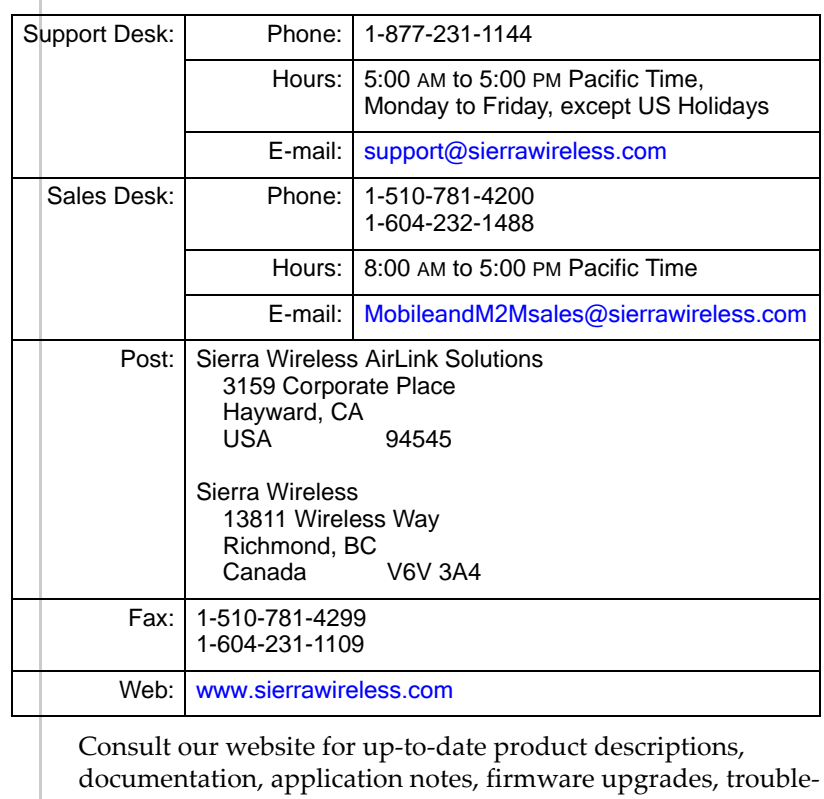

shooting tips, and press releases:

[www.sierrawireless.com](http://sierrawireless.com)

Rev 3.0B Feb.08  $\bigvee$  3

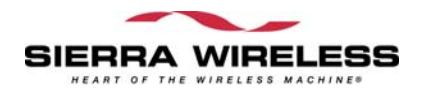

 $\begin{picture}(180,10) \put(0,0){\line(1,0){10}} \put(10,0){\line(1,0){10}} \put(10,0){\line(1,0){10}} \put(10,0){\line(1,0){10}} \put(10,0){\line(1,0){10}} \put(10,0){\line(1,0){10}} \put(10,0){\line(1,0){10}} \put(10,0){\line(1,0){10}} \put(10,0){\line(1,0){10}} \put(10,0){\line(1,0){10}} \put(10,0){\line(1,0){10}} \put(10,0){\line($ 

Free Manuals Download Website [http://myh66.com](http://myh66.com/) [http://usermanuals.us](http://usermanuals.us/) [http://www.somanuals.com](http://www.somanuals.com/) [http://www.4manuals.cc](http://www.4manuals.cc/) [http://www.manual-lib.com](http://www.manual-lib.com/) [http://www.404manual.com](http://www.404manual.com/) [http://www.luxmanual.com](http://www.luxmanual.com/) [http://aubethermostatmanual.com](http://aubethermostatmanual.com/) Golf course search by state [http://golfingnear.com](http://www.golfingnear.com/)

Email search by domain

[http://emailbydomain.com](http://emailbydomain.com/) Auto manuals search

[http://auto.somanuals.com](http://auto.somanuals.com/) TV manuals search

[http://tv.somanuals.com](http://tv.somanuals.com/)